# **Advanced**

**Duration:** You will need approximately 6 hours to complete the lessons in this Advanced Tutorial.

# **Tutorial Trapping - Sample**

In this Advanced Tutorial you will learn how to work with the trapping settings.

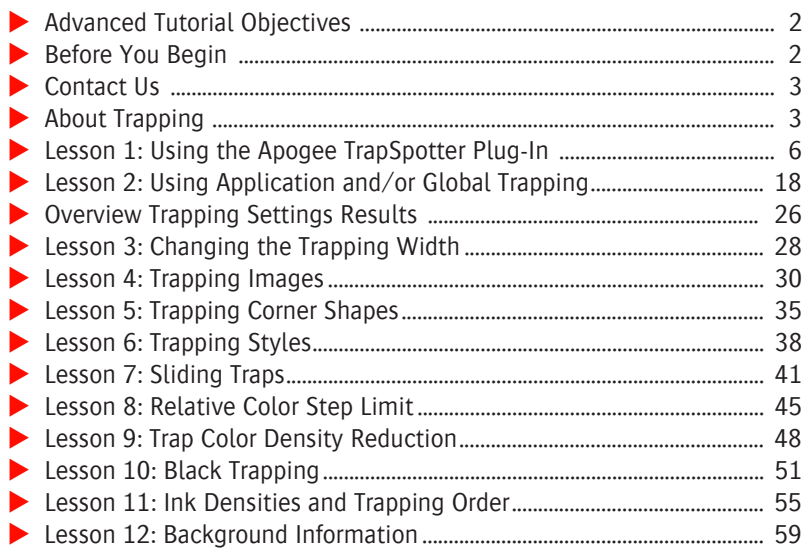

#### **This tutorial is only a preview of the full advanced tutorial.**

If you would like to obtain the full version of this tutorial or a training on this subject, please contact your local Agfa sales or service representative. Worldwide addresses of our local Agfa representatives can be found on our Agfa Graphics website:

[http://www.agfagraphics.com/global/en/maings/about\\_us/](http://www.agfagraphics.com/global/en/maings/about_us/worldwide/index.jsp) [worldwide/index.jsp](http://www.agfagraphics.com/global/en/maings/about_us/worldwide/index.jsp)

More tutorials are available on [www.apogee.agfa.net](http://www.apogee.agfa.net)

# **Advanced Tutorial Objectives**

This Advanced Tutorial is divided into a series of lessons. In these lessons, you will learn how to:

- Install the Apogee TrapSpotter plug-in and how to work with the plug-in features.
- Use Application and Global trapping.
- Change the trapping width. A normal trapping width from 0.01 to 8 points is applied to all colors. However, because black attracts most attention, you may need to use a higher trapping value.
- Apply trapping to images in documents.
- Trap corner shapes.
- Apply different trapping styles within a document.
- Use sliding traps within a document.
- **Apply a Relative Color Step Limit. A Relative Color Step Limit determines** whether a trap is needed between two CMYK colors. The higher the Relative Color Step Limit, the less traps you will have.
- Use Trap color density reduction to make the trap color less noticeable.
- Use Black Trapping.
- $\blacksquare$  Determine the trapping direction between two inks.

#### **Before You Begin**

Before you start the lessons in this Advanced Tutorial, make sure that you are logged on to the Apogee System with Administrator access level.

You will also need the following sample files and tickets which are bundled together with this Advanced Tutorial PDF file:

- $\Box$  Trapping.aht
- □ TrappingTutorial.pdf

No\_Trapping\_Zones.pdf

These files are provided in a single ZIP file, which is available for downloading from the Graphics Portal - Services Library website.

**NOTE:** While working through the lessons in this Advanced Tutorial, do not forget to replace **studentname** with your own name in the Administration tab.

Make sure that the Apogee TrapSpotter plug-in is installed. The TrapSpotter plug-in is available for the latest versions of Acrobat (including Acrobat 9.0) on Windows and Macintosh platforms.

In Acrobat 4 and 5 you can still use the old AgfaRIPTrap Trapping plug-in which has the same basic functionality as the TrapSpotter plug-in. This trapping plugin is also available for QuarkXPress.

Refer to the Apogee Prepress Installation Guide for more information.

#### **Contact Us**

Agfa welcomes your suggestions, questions or comments about this documentation. You can send e-mail feedback to: *ApogeeX@agfa.com*. *Apogee@agfa.com*

## **About Trapping**

Trapping resolves misregistration between separations on the press by creating small overlaps where objects meet. Misregistrations can occur due to unstable paper dimensions, environmental variables, etc.

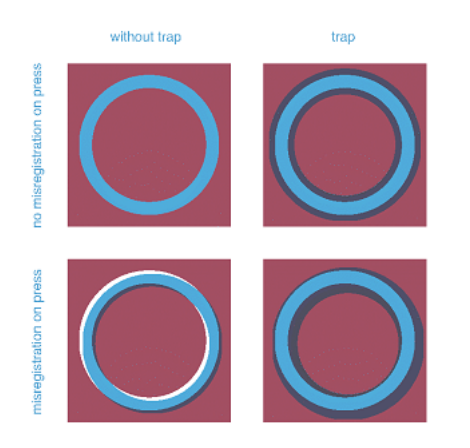

- The left-hand images illustrate how misregistrations on the press result in bad output when no trapping is used.
- The right-hand images show how trapping resolves the misregistration problems by creating a small overlap where the objects meet.

#### **When to Use Trapping?**

Trapping is used in the following cases:

- Always between two spot colors.
- Always between a spot color and a process color.
- Between two process colors if all of the following conditions are met:
	- There is an absolute difference of at least 5% ink percentage (a).
	- $\Box$  The relative difference is bigger than the Relative Color Step Limit (b).

**NOTE:** For information on the Relative Color Step Limit, see "Relative Color Step Limit" on page 45.

 $\Box$  Both (a) and (b) must be true for at least two colors in the opposite direction.

**NOTE:** For more information, see "Trapping Rules between Two Process Colors" on page 59.

#### **About PDFRender Trapping**

The PDF Renderer can be used to trap composite PDF files. Each page is trapped separately. Even if the PDF Renderer receives an imposed flat, the pages are still trapped one by one. These traps can be viewed in Raster Preview.

#### **About Trapping Directions**

It is important to know that the darker color always keeps its shape. The neutral density of a color is used to determine its darkness.

The lighter color can trap the darker color in the following directions:

**Choke:** The yellow square makes the cyan circle in the middle smaller.

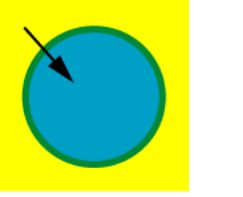

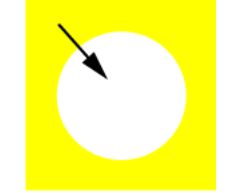

**Spread**: The yellow circle becomes bigger.

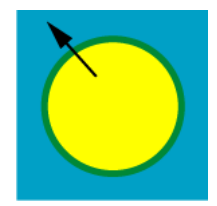

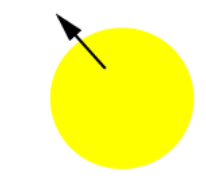

**Centerline**: Both Spread and Choke are applied (rarely used).

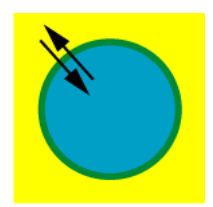

# LESSON 5: Trapping Corner Shapes (Fully included)

In this lesson you will learn how to trap corner shapes. In the PDF Render Task Processor settings, you can choose one of the following corner shapes:

- Round
- **Triangle**
- Square

The default corner shape is triangle.

#### $\triangleright$  To create a Hot Ticket

- **1** In the Hot Tickets window choose **File > Open**.
- **2** Browse for the **Trapping.aht** sample ticket and click **Open**.
- **3** In the Administration tab change the Hot Ticket name to **studentnametrapping-0008**.
- **4** In the Plan tab click the **PDF Render Trap** operation.
- LESSON 5: **Trapping Corner Shapes** (**Fully included**)<br>
In this leasear powerill learn how or temp corner shapes: The the TDF Render Task<br> **Example 2.0.** Rooms of the state of the following conver shapes:<br> **Example 3.0.**<br> **5** Ensure that the **Apply application trap zones** option is selected and deselect all other options.
	- **6 Submit** the Hot Ticket.

The studentname-trapping-0008 Hot Ticket is added to the Hot Ticket list.

#### $\triangleright$  To create trapping zones in the PDF document

- **1** Open the **No\_Trapping\_Zones.pdf** sample file in Adobe Acrobat.
- **2** Zoom in on the **Corner shape** areas at the bottom of the page.
- **3** Select **View Zone** on the ApogeeX View Panel.
- **4** Choose the **Rectangular Zone** tool on the Apogee TrapSpotter toolbar, and create separate trapping zones over the:
	- $\Box$  Square corner shape area
	- $\Box$  Round corner shape area
	- $\Box$  Triangle corner shape area
- **5** Choose the **Pointer** tool, and double-click the **trapping zones** one by one.

The Apogee TrapSpotter window appears.

- **6** For each of the trapping zones, select the following options from the **Corner shape** dropdown list:
	- Square trapping zone: **Square**
	- Round trapping zone: **Round**
	- Triangle trapping zone: **Triangle**
- **7** Choose the **Pointer** tool, and select all 3 trap zones.
- **8** In the Apogee TrapSpotter window, set the following trap widths:
	- □ Normal: 2 pt
	- $\Box$  Black: 2 pt

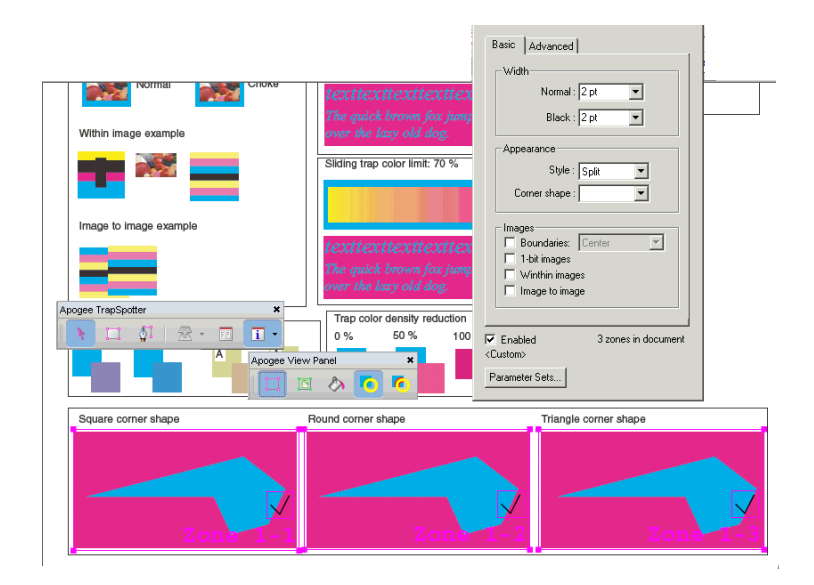

- **9** Close the Apogee TrapSpotter window.
- **10** Save the file as **Trapping\_Corner\_Shapes.pdf** and close the file.

#### $\triangleright$  To process a document

- **1** Copy the **Trapping\_Corner\_Shapes.pdf** sample file to the studentnametrapping-0008 Hot Ticket.
- **2** In the **Results** tab monitor the processing of the job.

The page is opened in Raster Preview.

Zoom in on the corner shapes at the bottom of the test page.

You will see that the difference is especially visible in the sharp angle corner.

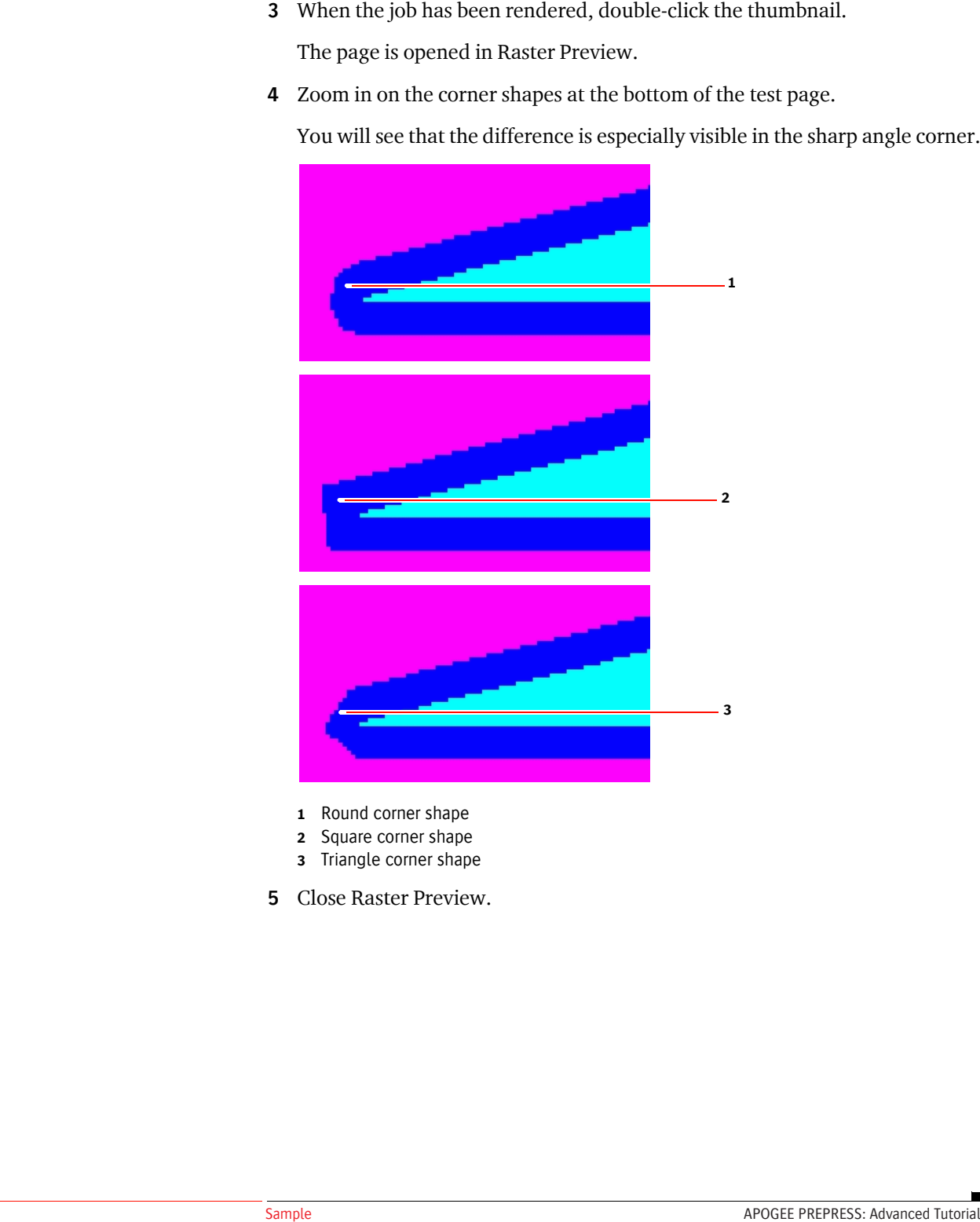

- Round corner shape
- Square corner shape
- Triangle corner shape
- Close Raster Preview.

# **LESSON 6: Trapping Styles**

In this lesson, you will learn how to apply different trapping styles within a document. You will create two trapping zones in a PDF document and select a different trapping style for each zone. You will then process the PDF document and look at the job results.

The two following trapping styles are available:

■ Overlap: the traps overlap each other, resulting in a dark spot (mostly used for packaging).

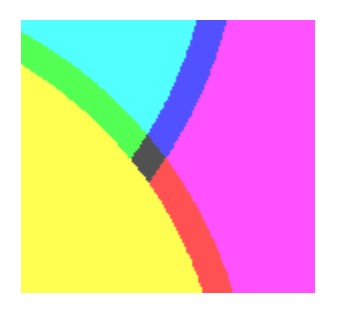

Split: the traps are split (mostly used for commercial printing).

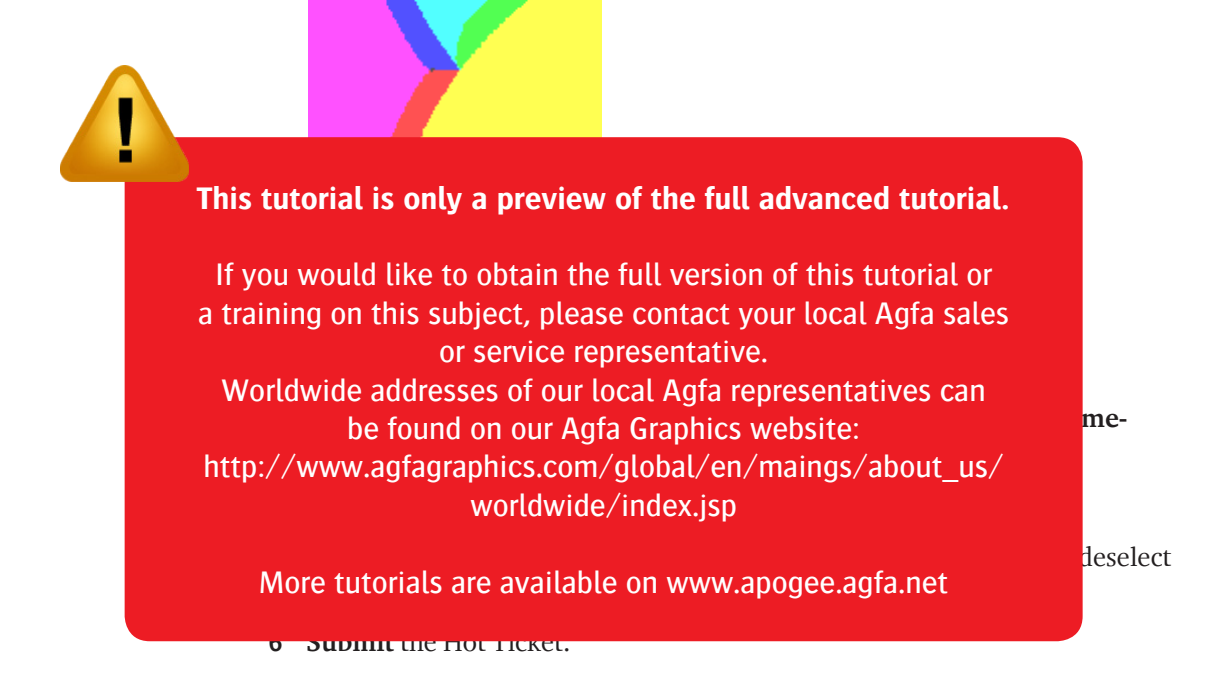

APOGEE PREPRESS: Advanced Tutorial documents and the sample of the state of the state of the state of the state of the state of the state of the state of the state of the state of the state of the state of the state of the